# W&O KDS User Guide v1.0.1

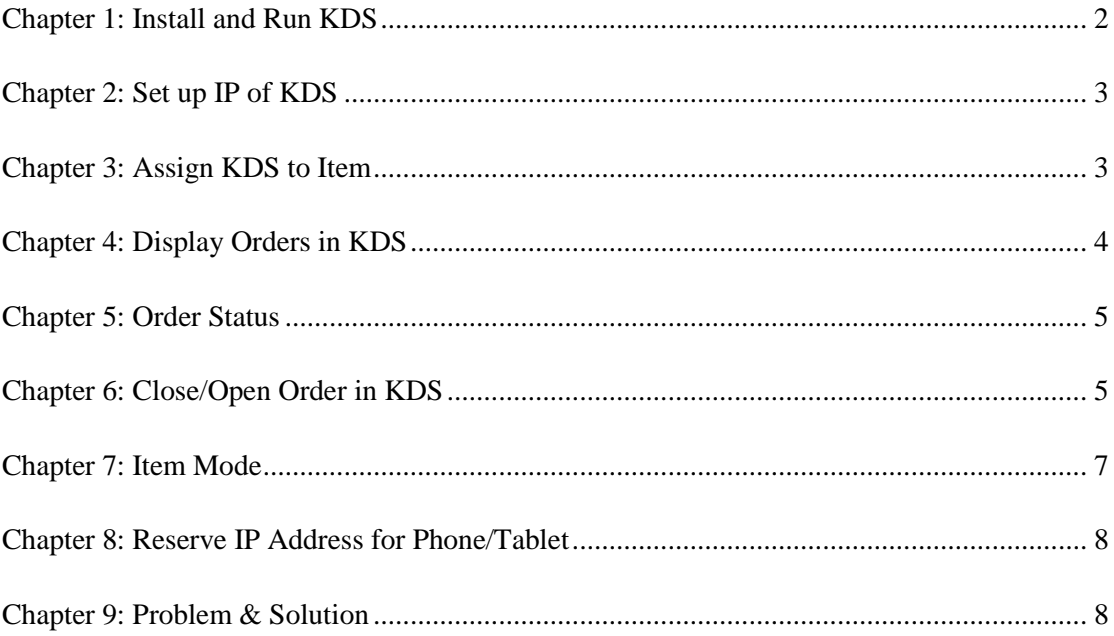

#### <span id="page-1-0"></span>**Chapter 1: Install and Run KDS**

First, you need to install W&O KDS in your tablet.

Download Website:<https://play.google.com/store/apps/details?id=com.aadhk.kds>

Run the app, you will see the W&O KDS tablet IP that will be input in W&O POS Restaurant App.

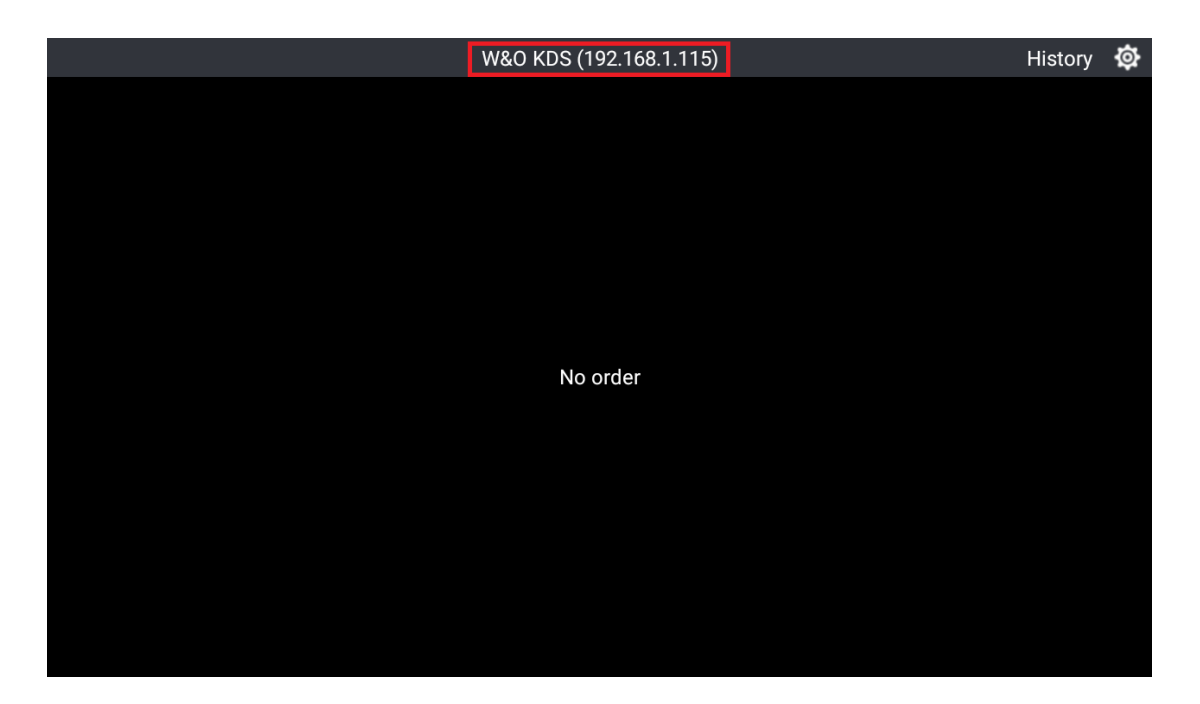

Second run W&O POS Restaurant App, Tap Setting>Kitchen Display, we have preset six kitchen displays.

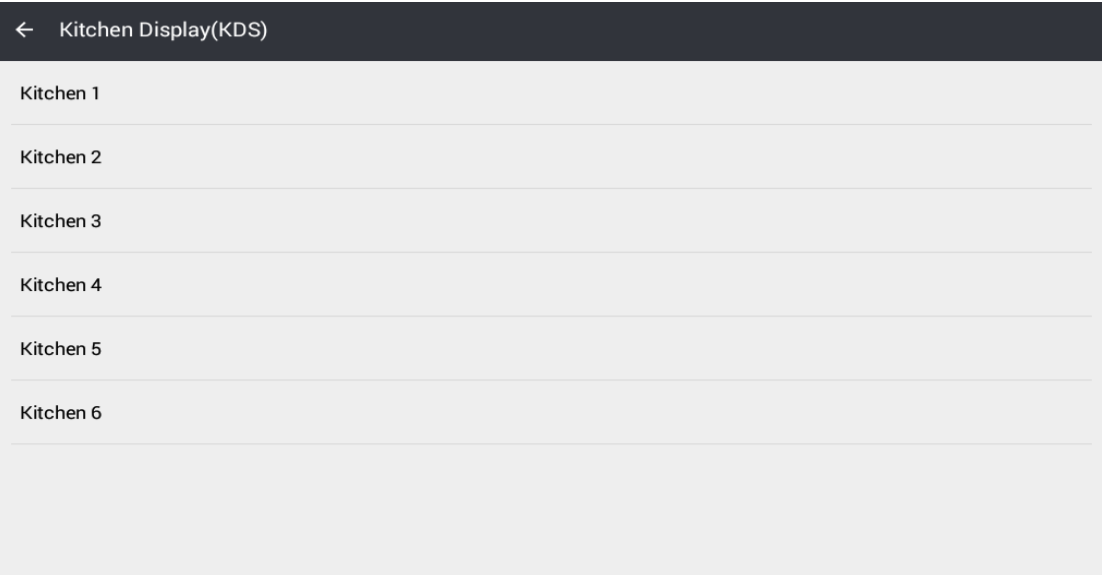

#### <span id="page-2-0"></span>**Chapter 2: Set up IP of KDS**

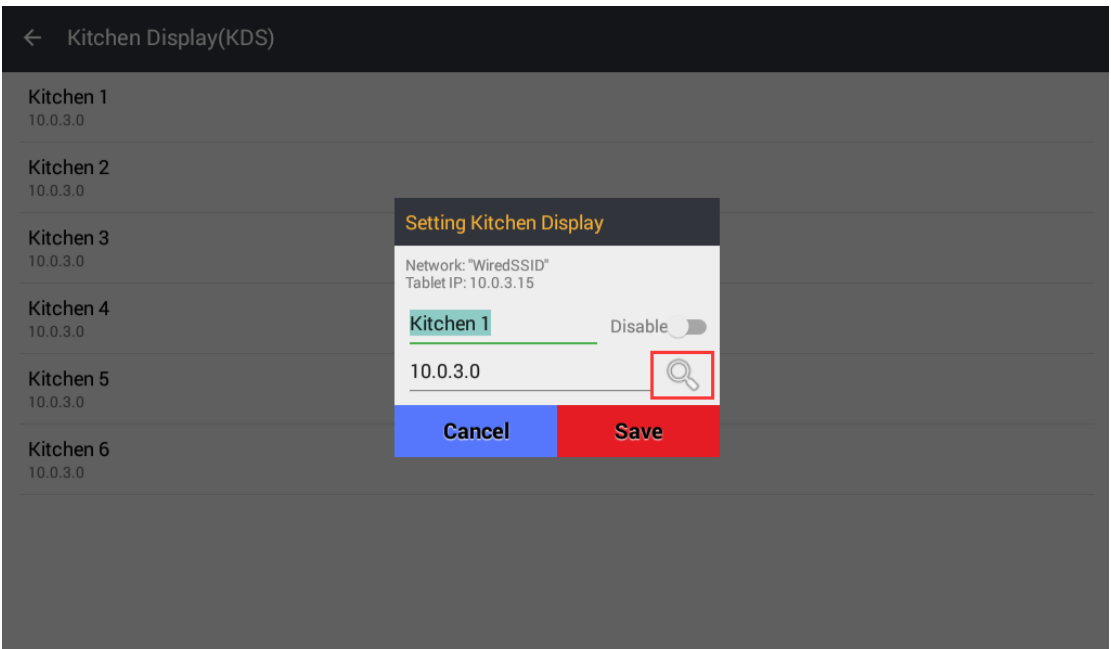

On the dialog, you can manually input IP of kitchen display or search the IP of W&O KDS. Enable the kitchen display before save. You can find the IP on the top in the W&O KDS app.

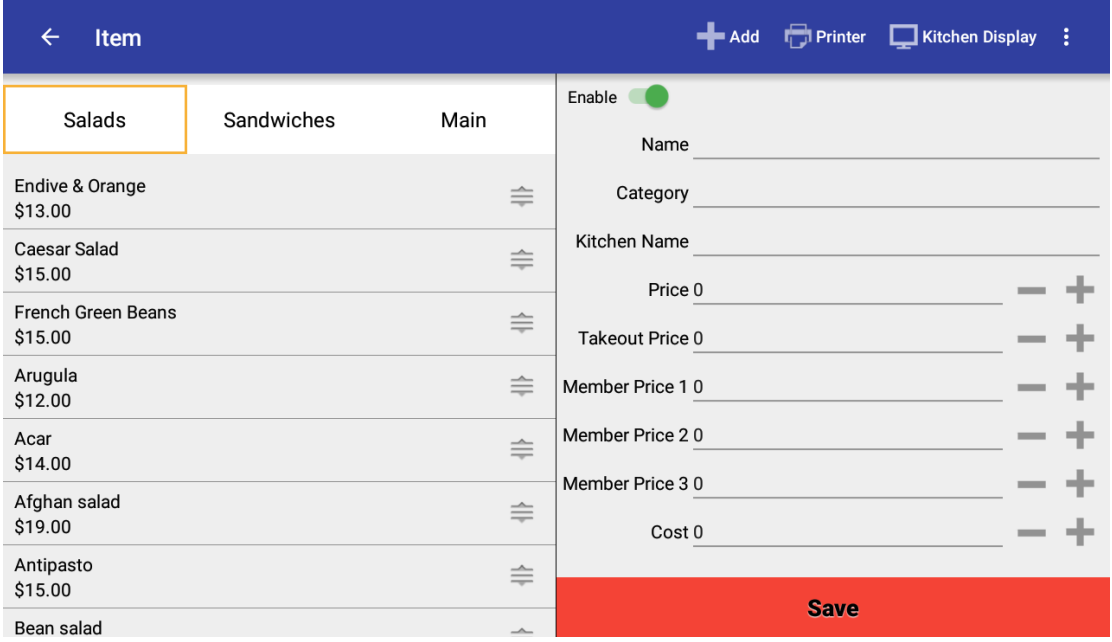

#### <span id="page-2-1"></span>**Chapter 3: Assign KDS to Item**

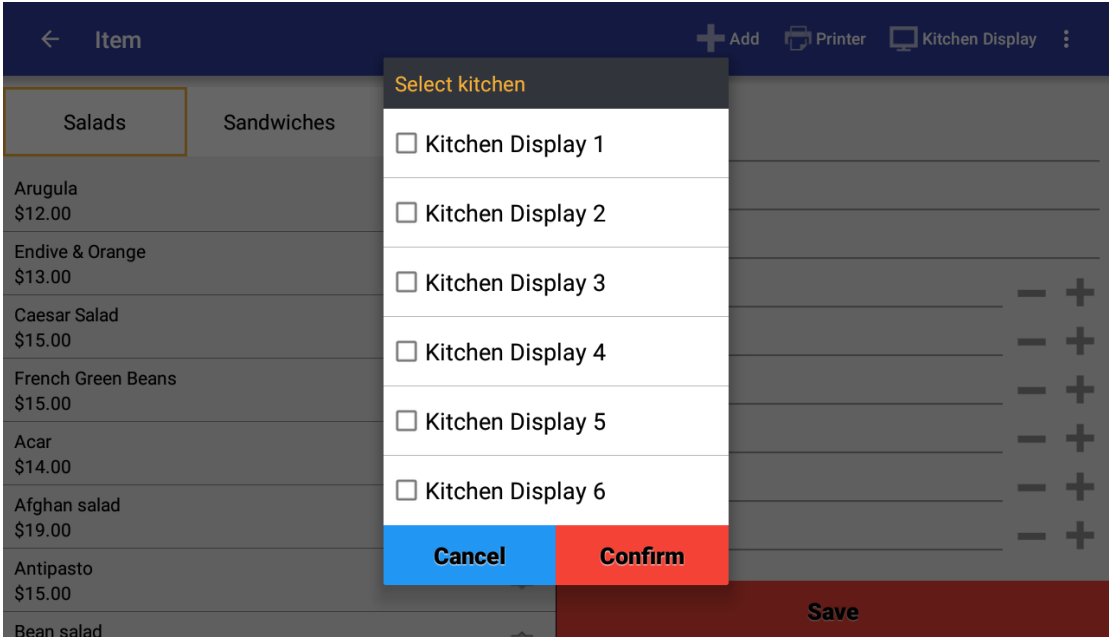

You need to assign Kitchen Display to item by category or item.

#### <span id="page-3-0"></span>**Chapter 4: Display Orders in KDS**

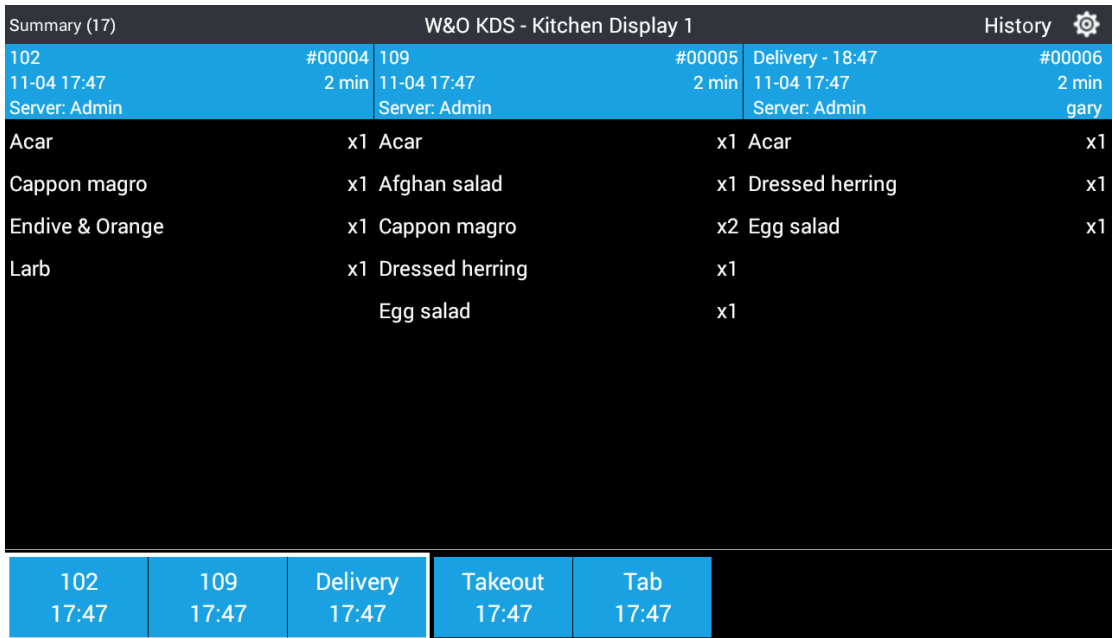

When you take order in W&O POS Restaurant app, the order will be automatically showed in the W&O Kitchen Display app only if the kitchen display is set correctly.

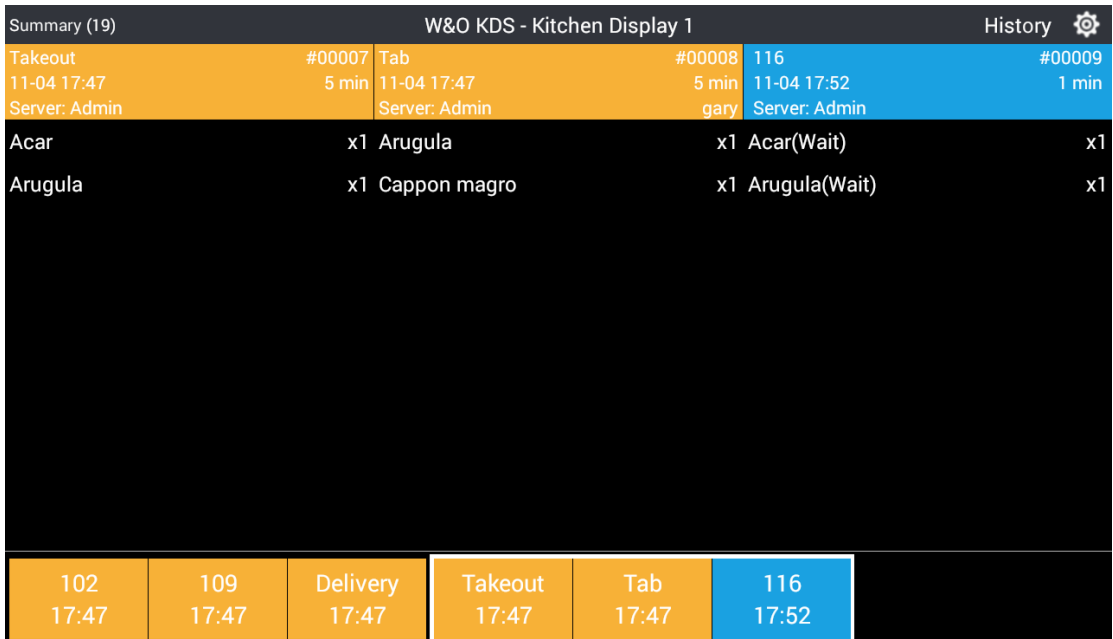

### <span id="page-4-0"></span>**Chapter 5: Order Status**

If items are held while you taking order the POS, there will be a wait after the item name on the KDS. When you click the fire button in the ordered screen of POS, the wait will be disappeared.

#### <span id="page-4-1"></span>**Chapter 6: Close/Open Order in KDS**

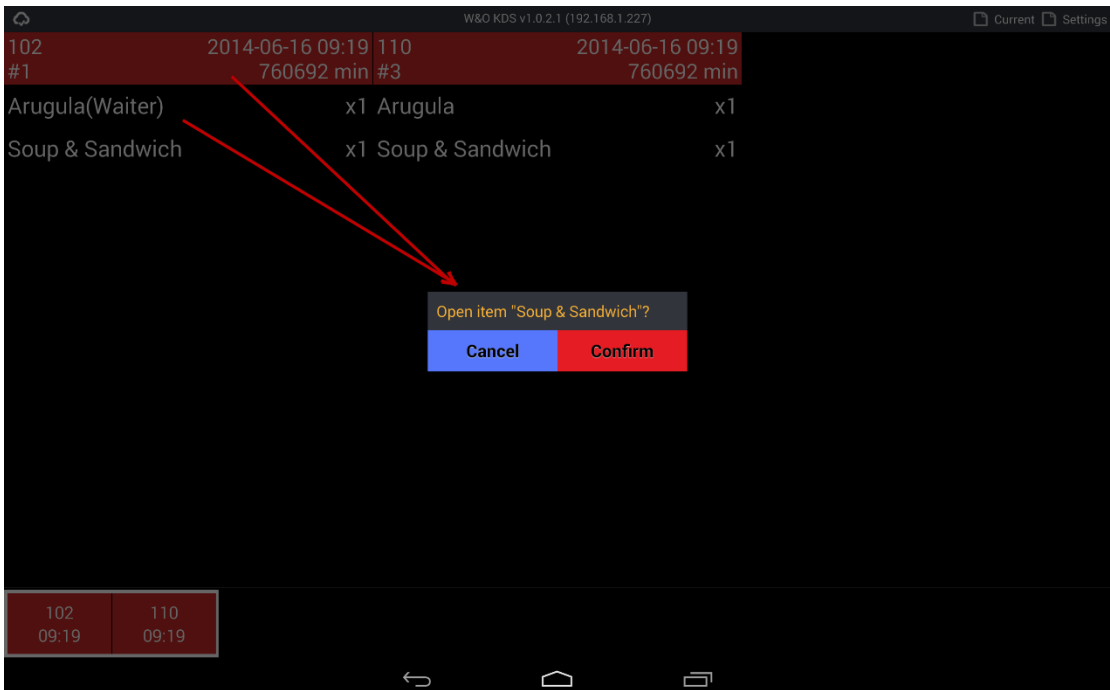

You can close order by Tap on Header or Item when the dish is ready. The waiter can also close order item by Mark order item in the ordering screen. The order will not show in history when the order is close in KDS and is paid in Restaurant POS App.

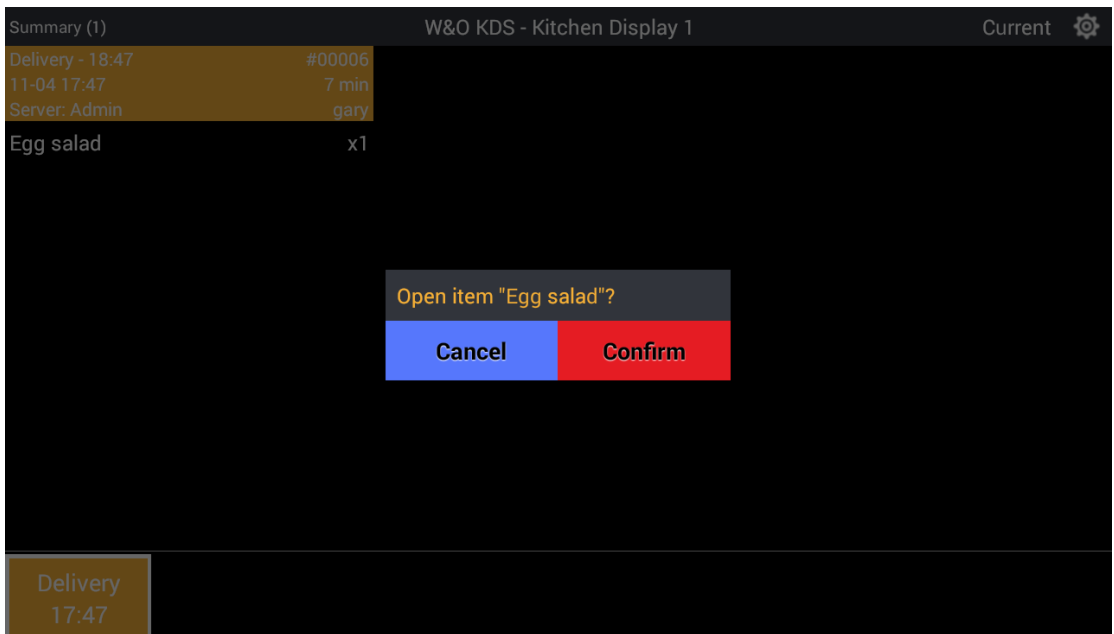

When an order is closed, you can go to the history screen and retreat the order by taping on Header or Item.

## <span id="page-6-0"></span>**Chapter 7: Item Mode**

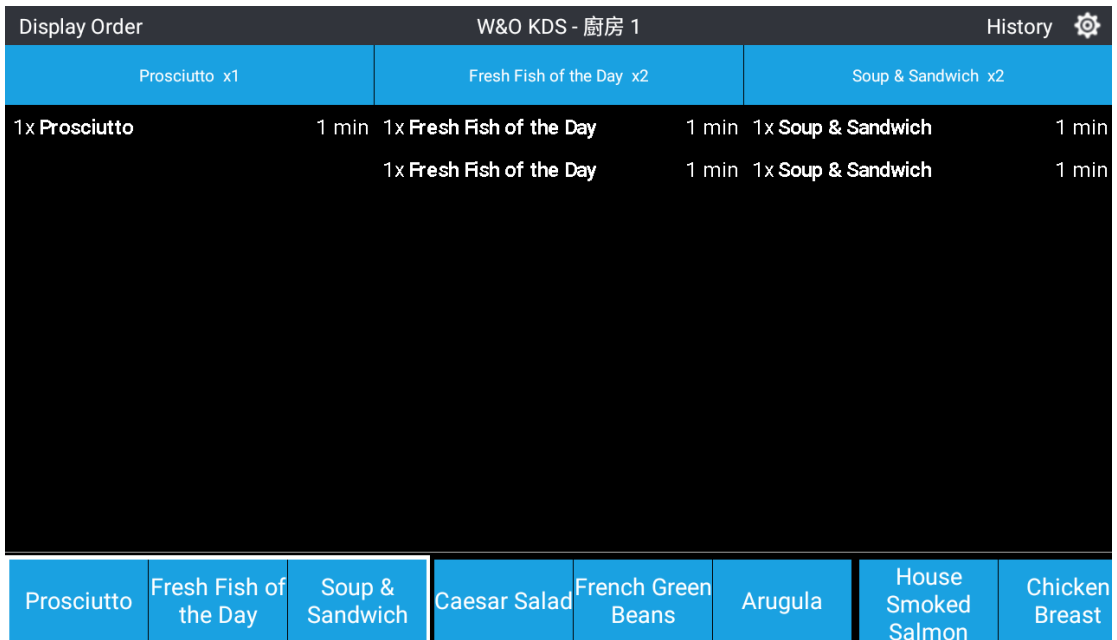

By tapping the Display Item button on the top left of KDS, you switch the KDS to the item mode. In this mode, you can see how many repeated items are there in all receipts. It is convenient for the cook to cook lots of same items at the same time.

#### <span id="page-7-0"></span>**Chapter 8: Reserve IP Address for Phone/Tablet**

We strongly suggest reserving IP Address for Phone/Table, so that IP Address will not change when you restart PC or router. To assign local static IP to your phone/tablet, here is the sample of how to assign static IP in your tablet.

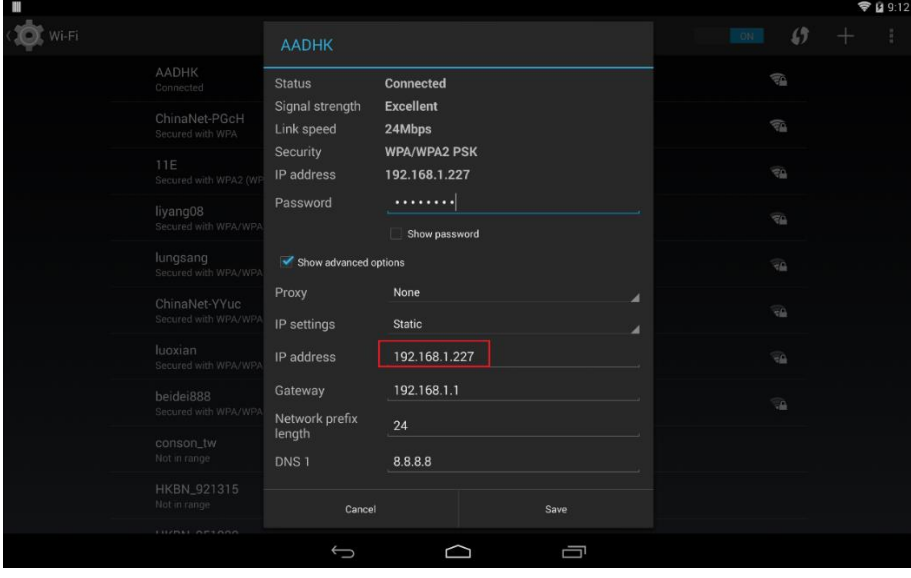

#### <span id="page-7-1"></span>**Chapter 9: Problem & Solution**

1. Phone/tablet are in sleep mode when user has not recently interacted. Some devices may turn off Wi-Fi connection in the sleep mode. KDS or POS app cannot connect if Wi-Fi is not turn on. In this case, you need to disable sleep mode in your device (Settings>Display>Screen timeout>Keep screen turned on).

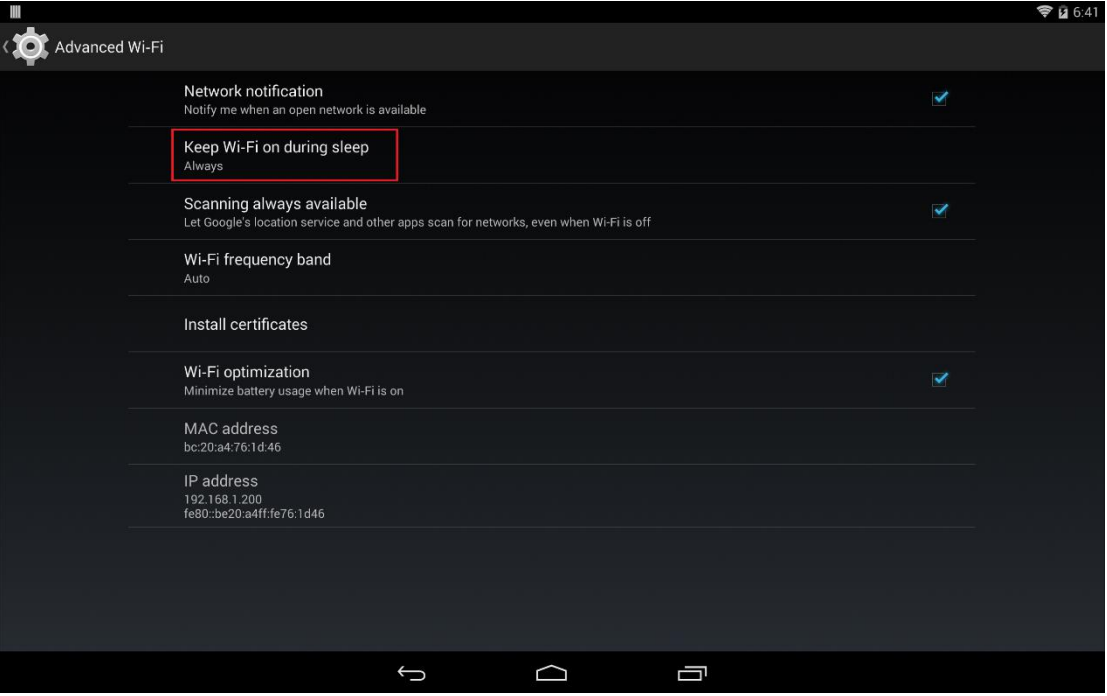

# **End**